## **Spectra Firmware Update 20190917**

Dear customers,

We have released the new firmware for the following system optimization.

- 1. Fix the incompatible issue with some Android Apps
- 2. Power management optimization for iOS system
- A . Firmware download link

**Windows** : [https://download.nextdrive.io/spectra/spectra\\_windows.zip](https://download.nextdrive.io/spectra/spectra_windows.zip)  **MAC** [: https://download.nextdrive.io/spectra/spectra\\_macos.zip](https://download.nextdrive.io/spectra/spectra_macos.zip)

- B .Steps for installation
- **Windows**

Step:

- 1. Plug Spectra into your computer and make sure Spectra's indicator light keep in blue.
- 2. Unzip the setup file and execute the "setup.exe" and you will see the notification as below. Please choose " **Y** "

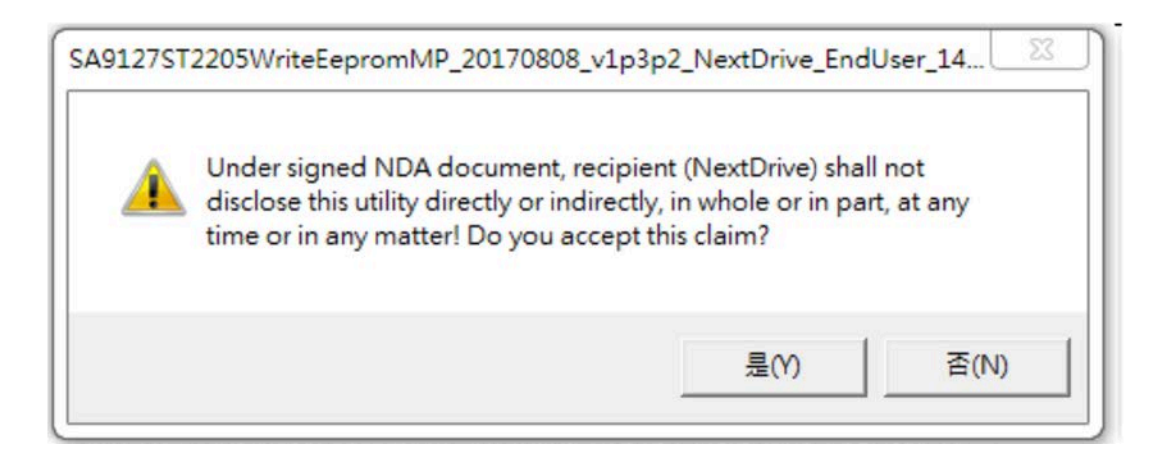

3. Press " **Write EEPROM** " and the setup program will update firmware of Spectra automatically, and don't click the box above. (Please be noted: don't remove Spectra at this moment or it possibly causes Spectra damage.

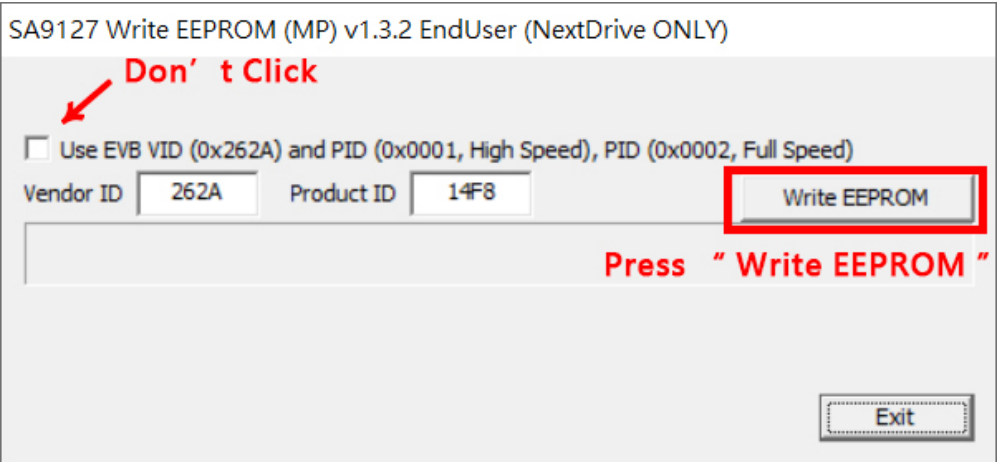

4. The following notification pops up which means all the process is complete.

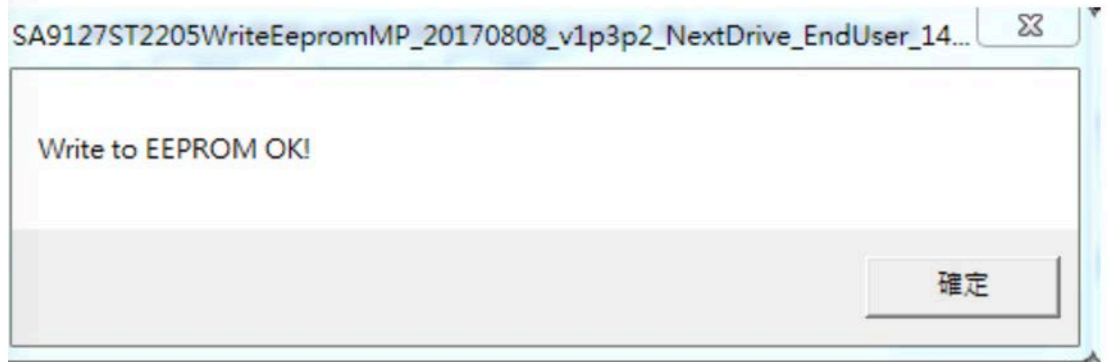

5. Press "**OK**". Remove Spectra from computer. It is done!

## **MAC**

- 1. Plug Spectra into your computer and make sure Spectra's indicator light keep in blue.
- 2. Unzip the file "spectra macos" and then execute the setup file.
- 3. First, you might see the notice as below.

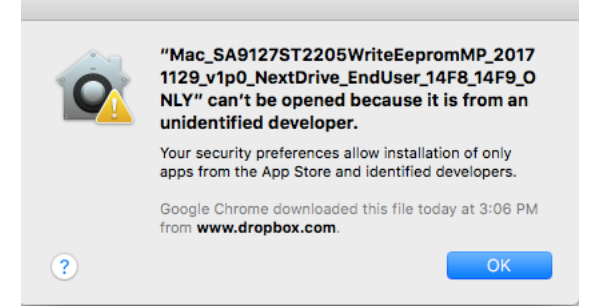

4. Go to 【System Preferences】  $\rightarrow$ 【Security&Privacy】

Then, you will see the following setting page. Please choose "Open Anyway" to enable the setup file.

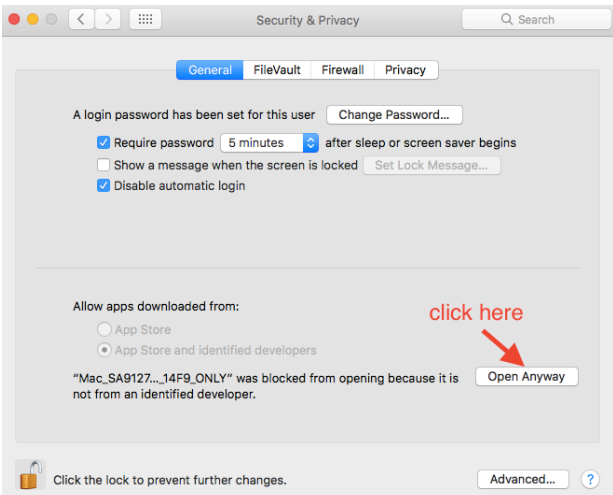

5. It will pop up a notification which need your confirmation. Please choose

" **Open** "

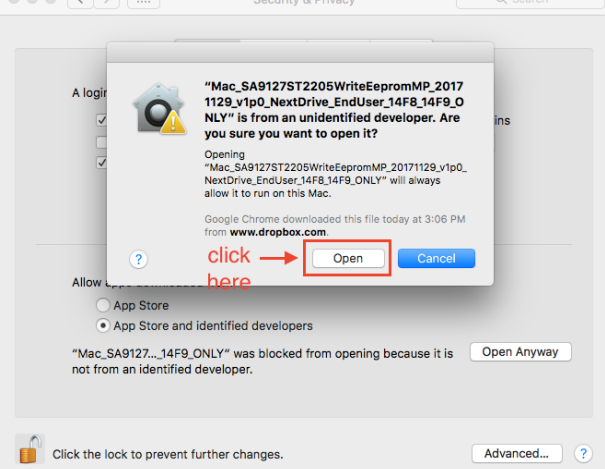

6. Go back to setup file and execute it again. You will see the following notification.

Please choose " **Y** "

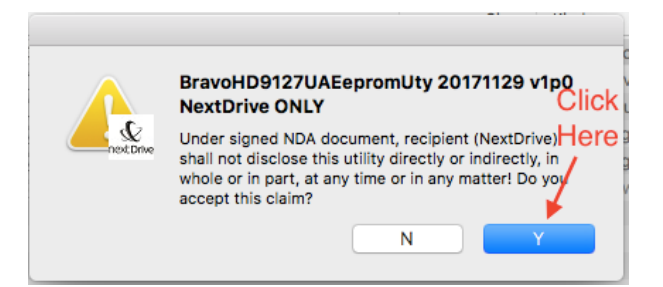

7. Press " **Write EEPROM** " and the setup program will update firmware of Spectra automatically. (Please be noted: don't remove Spectra at this moment or it possibly causes Spectra damage.

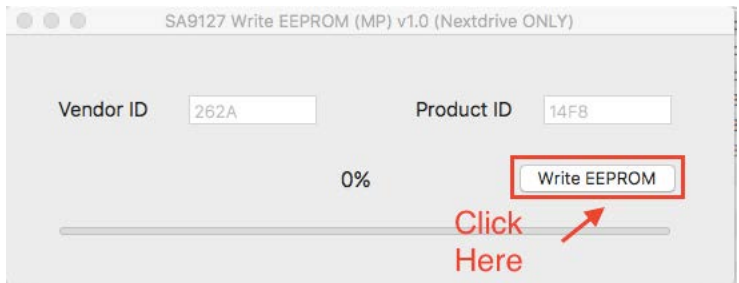

8. When you see the following page, it means the firmware update is done.

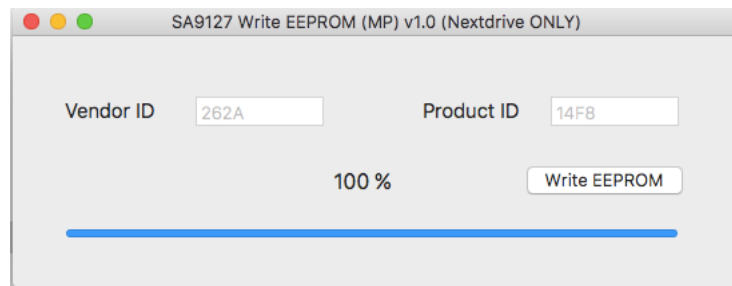